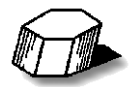

# **Tipps zur Übernahme von Dokumenten aus Adobe InDesign in den MarkStein Publisher**

Wenn Sie Dateien aus Adobe InDesign importieren, entspricht das erzeugte Publisher-Dokument weitestgehend der InDesign-Vorlage. Aufgrund der unterschiedlichen Ausprägung und Funktionsweise der beiden Satzprogramme kann es natürlich trotzdem zu Differenzen zwischen InDesign und Publisher kommen. Die folgenden Tipps zeigen Ihnen, wie Sie Fehler beim Import vermeiden können und sich so manuelle Nacharbeit im **MarkStein Publisher** ersparen.

Der Austausch der Dateien zwischen **InDesign** und **MarkStein Publisher** findet immer über das **IDML-Format** von InDesign statt. In InDesign müssen Sie also die Dokumente als IDML speichern. Diese können Sie dann im **MarkStein Publisher** öffnen.

**Hinweis:** Eine IDML-Datei im **MarkStein Publisher** öffnen, um auf dieser Basis weiter zu arbeiten ist einfach. Möchten sie jedoch darauf eine wiederkehrende Publikation aufbauen, sind einige Dinge zu beachten.

#### **Vorbereitungen in InDesign**

- Je aufgeräumter und strukturierter die **IDML-**Datei ist, umso weniger Nacharbeit haben sie später im **MarkStein Publisher**.
	- **1. Öffnen sie die Datei in InDesign.**
	- **2. Entfernen sie alle nicht benutzten Textformate.** Um alle nicht verwendeten Formate zu löschen, wählen Sie im Menü des Formatbedienfelds *Alle nicht verwendeten auswählen* und klicken Sie dann auf [Löschen].
	- **3. Entfernen sie alle nicht benutzten Absatzformate.**
	- **4. Entfernen sie alle nicht benutzten Farben.**
	- **5. Benennen sie bei Bedarf die Formate um, nach der im MarkStein Publisher gewünschten Nomenklatur.**
- **Vermeiden Sie die Vererbung von Formaten.** Auch durch die Vererbungslogik von InDesign kann es beim Import in den Publisher zu Differenzen kommen. Diese Differenzen können Sie vermeiden, indem Sie alle relevanten Einstellungen direkt im Format vornehmen. Stellen Sie in Ihren Absatzformaten immer ein: *Basiert auf: [Kein Absatzformat]*. Und in Ihren Zeichenformaten *Basiert auf: [Ohne]*.
- **Stellen Sie sicher, dass Sie alle Bilder mit übergeben.** Prüfen sie in der Palette *Verknüpfungen,* ob alle Bildlinks korrekt sind. Alternativ nutzen Sie in InDesign dafür die Funktion *Verpacken*. Aktivieren Sie im Dialog *Satzdatei verpacken* die Kontrollkästchen *Verknüpfte Grafiken kopieren*, *Grafikverknüpfungen des Pakets aktualisieren* und *Schrift und Verknüpfungen von ausgeblendeten und nicht druckbaren Inhalten einbeziehen*. Öffnen Sie anschließend die verpackte Satzdatei und exportieren Sie diese als IDML-Datei in denselben Ordner.
- **Stellen Sie sicher, dass alle im InDesign-Dokument verwendeten Schriften auf Ihrem Mac oder PC installiert sind.** Bei Bedarf nutzen Sie in InDesign dafür die Funktion *Verpacken*. Aktivieren Sie im Dialog *Satzdatei verpacken* die Kontrollkästchen *Schriftarten kopieren* und *Schrift und Verknüpfungen von ausgeblendeten und nicht druckbaren Inhalten einbeziehen*. Im **MarkStein Publisher** müssen zuerst die verwendeten Schriften installiert werden.

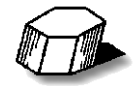

- **Verwenden Sie ausschließlich OpenType-Schriften.** Nur bei Verwendung von OpenType-Schriften ist gewährleistet, dass der Text in Ihrem Layout auf Mac und Windows identisch umbrochen wird. Die veralteten PostScript Type1-Schriften sind für eine crossmediale Datenübergabe zwischen unterschiedlichen Betriebssystemen und DTP-Programmen nicht geeignet.
- **Platzieren Sie Grafiken immer als Adobe-Illustrator-Dateien (AI-Format).** Beim IDML-Import übernimmt Publisher zwar auch Vektorgrafiken und Bézierformen aus der Satzdatei, aber im Sinne der Produktionssicherheit empfiehlt es sich, Grafiken in externe Dateien auszulagern. Außerdem überfrachten Sie sonst schnell Ihr Layout mit sehr vielen Objekten.
- **Sorgen Sie dafür, dass rechteckige Rahmen auch wirklich rechteckig sind.** Mit dem Zeichenstift von InDesign sind schnell mal Ankerpunkte gesetzt, wo gar keine hingehören. Ist ein Textrahmen so aus Versehen in ein Pfadobjekt umgewandelt, dann können beim Import in Publisher wichtige Eigenschaften verloren gehen, beispielsweise die Textinnenabstände. Setzen Sie also Ihre Textrahmen auf die rechteckige Form zurück mit der Funktion *Form konvertieren: Rechteck*.
- **Schließen Sie Pfade, die eine Hintergrundfarbe aufweisen.** Bei offenen Pfaden gehen Ihnen beim Import in Publisher leicht wichtige Eigenschaften verloren, zum Beispiel die Hintergrundfarbe. Nutzen Sie deshalb in InDesign die Funktion *Pathfinder: Pfad schließen*.
- **Vermeiden Sie optisches Kerning.** In Publisher wird der Text so gesetzt, wie es der Schrifthersteller sich vorgestellt hat, also mit dem metrischen Kerning aus der Schriftdatei. Wenn es wichtig ist, dass der Text in InDesign und Publisher gleich läuft, dann verzichten Sie lieber auf das optische Kerning und stellen Sie in Ihren Formaten metrisches Kerning ein.
- **Geben Sie dem Text Raum.** In InDesign gibt es die Funktion *Rahmen an Textinhalt anpassen*. Diese führt dazu, dass der Textrahmen ohne Abstand direkt mit dem Text endet. Beim Import in Publisher kann bei solchen Textrahmen Übersatz entstehen. Die Abweichung liegt im Tausendstelmillimeter-Bereich, führt aber unweigerlich zum Übersatz, weil der Text nicht hineinpasst. Verzichten Sie auf eng sitzenden Textrahmen, insbesondere bei Headlines – Sie ersparen sich damit eine Menge manuelle Nacharbeit. Fließtextrahmen, die oben und unten richtig im Raster sitzen, haben dieses Problem im Übrigen nicht…

#### • **Speichern sie die Datei im IDML**-**Format.**

Wenn sie eine neue Publikation einrichten, teilen sie bitte die Inhalte in kleine Teile. Es sollte jeweils nur ein Artikeltyp (später eine Formatgruppe) pro IDML-Datei verwendet werden.

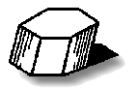

#### **Import in den MarkStein Publisher**

- **Starten Sie den MarkStein Publisher mit einer leeren Bibliothek.**
- Unter *Datei > Dokument öffnen…* öffnen sie die IDML-Datei. An dieser Stelle werden sie auf noch fehlende Schriften und Bilder aufmerksam gemacht. Optional besteht hierbei die Möglichkeit, fehlende Schriften zu ersetzen.
- Sie haben nun eine IDML-Datei in das MarkStein Publisher Format konvertiert.
- Bei diesem Import wird immer eine Formatgruppe mit dem Namen *Standard* erzeugt. Dort sind schon die Zuordnungen von Absatz- und Textformaten berücksichtigt. Außerdem werden automatisch in einem Absatzformat *\$ID/[No paragraph style]* die Direktformatierungen gesammelt, denen in InDesign kein Format zugeordnet wurde. Dieses Format können sie in der Regel löschen.
- Schauen sie sich die Formate genau an und korrigieren sie diese gegebenenfalls. Oft befindet sich im Absatzformat > Folgeformat ein nicht mehr vorhandenes Folgeformat. Diese Bezeichnung sollten sie entfernen.

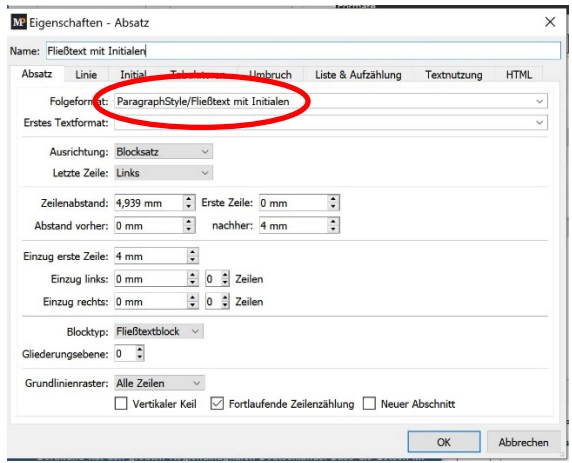

Sie können jetzt das Dokument speichern und damit weiterarbeiten. Möchten sie die Inhalte zum Aufbau einer Bibliothek benutzen, können sie die betreffenden Elemente dorthin übernehmen.

**Hinweis:** Da InDesign intern mit der Maßeinheit Point rechnet, kann es bei der Übernahme von Daten zu Rundungsdifferenzen kommen (*Rahmen, Satzspiegel, Seitenformate*). Korrigieren sie diese bei Bedarf.

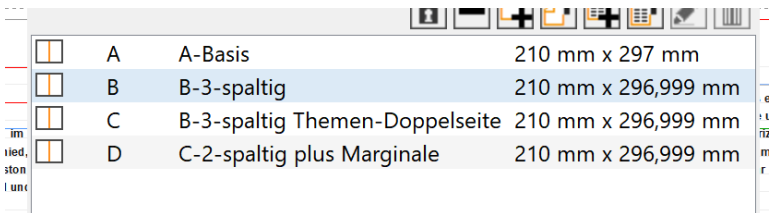

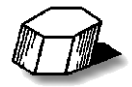

## **Übernahme in die Bibliothek**

• Am einfachsten ist es, die in Frage kommenden Elemente per Drag & Drop in die Bibliothek zu kopieren. Hierzu öffnen sie die Zielbibliothek in einem weiteren Tab. Nun müssen sie nur noch die Elemente (*Seitenvorlagen, Farben und Formatgruppen*), welche sie in der Bibliothek verwalten möchten von den Paletten auf den Bibliotheks-Tab ziehen. Diese werden automatisch in den betreffenden Verzeichnissen abgelegt.

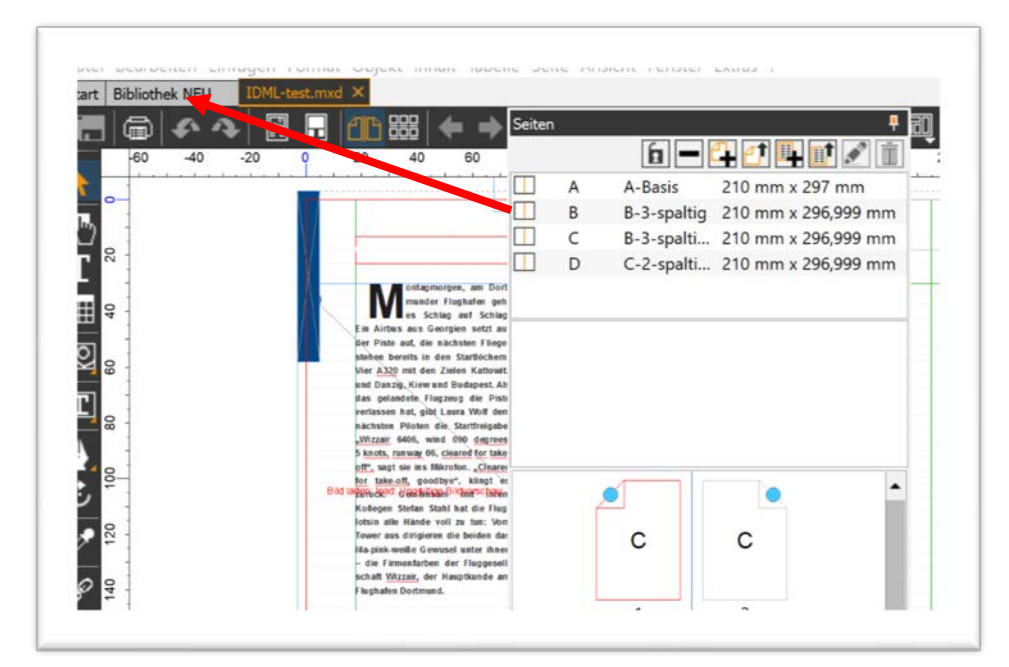

Um die erzeugte Formatgruppe in die Bibliothek zu bewegen, müssen sie in der Palette den Bearbeitungsmodus aktivieren. Hier können sie die Formatgruppe auch über das Kontextmenü *Eigenschaften* sinnvoll umbenennen (siehe unten).

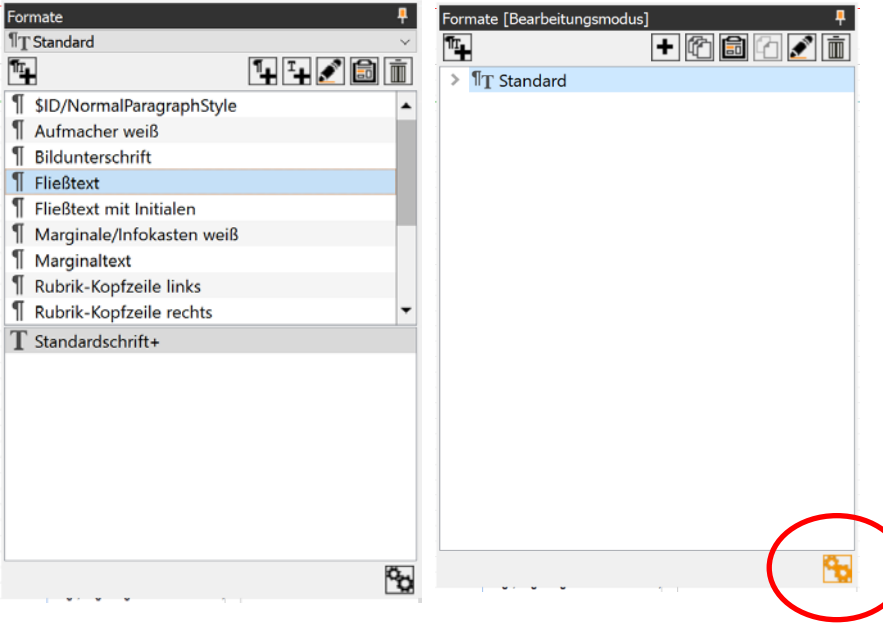

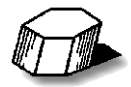

### **Zusammenfassung**

Der Import gestaltet sich in der Tat einfacher, als es jetzt vielleicht den Eindruck macht.

Zur besseren Erläuterung hier die Schritte nochmal an einem Beispiel:

Sie möchten das *Editorial* einer in InDesign erstellten Zeitschrift übernehmen. Folgende Schritte sind dafür notwendig:

- 1. Erstellen sie ein Dokument in InDesign, welches **nur** die Elemente für das *Editorial* enthält.
- 2. Entfernen sie alle nicht verwendeten Formate und Farben wie oben beschrieben und speichern sie das Dokument im IDML-Format.
- 3. Öffnen sie das IDML-Dokument im **MarkStein Publisher**.
- 4. Die importierte Formatgruppe *Standard* benennen sie um in *Editorial*. Dadurch haben sie beim nächsten Import wieder eine neue Formatgruppe *Standard*, welche nur die neuen Formate enthält. Gegebenenfalls müssen sie noch die Formate etwas "aufräumen" und korrigieren.
- 5. Bewegen sie alle Elemente, die sie als Standard benötigen, in die Bibliothek.